## **Конференция в Яндекс Телемост (веб-версия на сайте)**

1. Необходимо перейти на сайт Яндекс Телемоста <https://telemost.yandex.ru/>

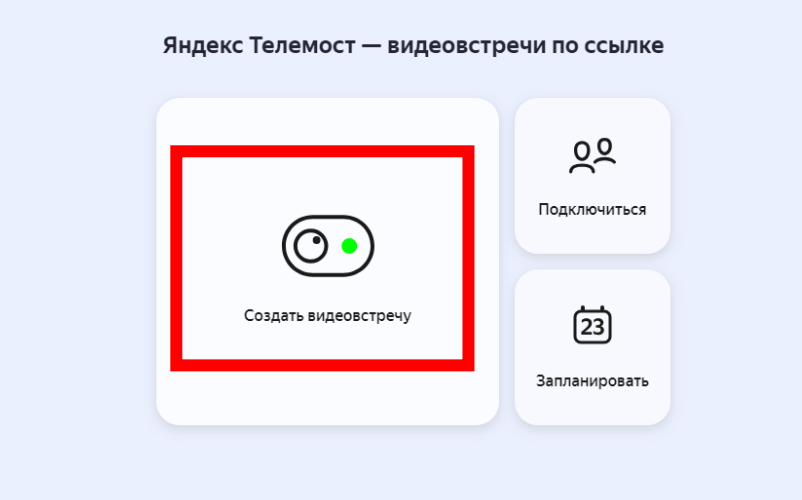

- 2. Затем нажать «Создать видеовстречу»
- 3. Система предложит Вам войти в свой аккаунт или создать Яндекс ID\*

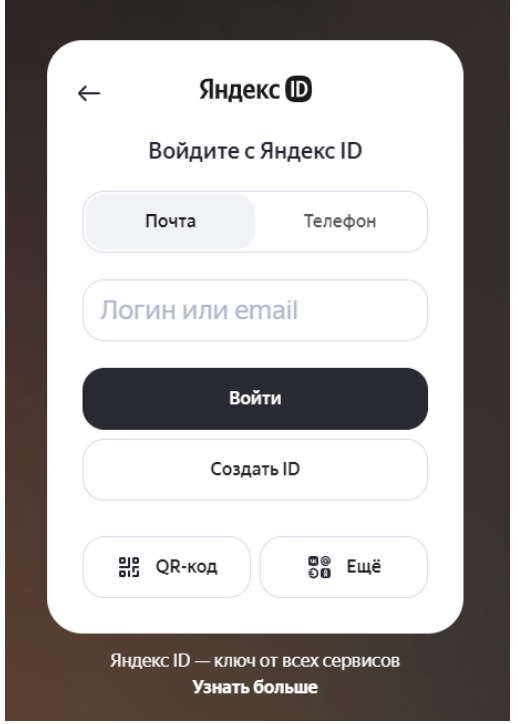

Если у Вас нет аккаунта Яндекс ID, нажмите на [ССЫЛКУ\\_Яндекс\\_Справки,](https://yandex.ru/support/id/authorization/phone-number.html) чтобы посмотреть инструкцию по созданию аккаунта.

Вход в аккаунт необходим, чтобы Вы могли создать видеовстречу и иметь ссылку для подключения к видеоконференции

4. Разберем функционал кнопок на главной странице Яндекс Телемоста.

После того, как Вы авторизуетесь в Яндекс ID, у Вас появится возможность **создать видеовстречу**, **запланировать** ее или **подключиться** к другой видеовстрече (см. изображение из п. 1).

4.2. Чтобы подключиться к видеовстрече, организованной другим человеком, необходимо нажать кнопку «Подключиться». Для этого необходимо иметь ссылку для подключения в появившемся окошке и ещё раз нажать «Подключиться»:

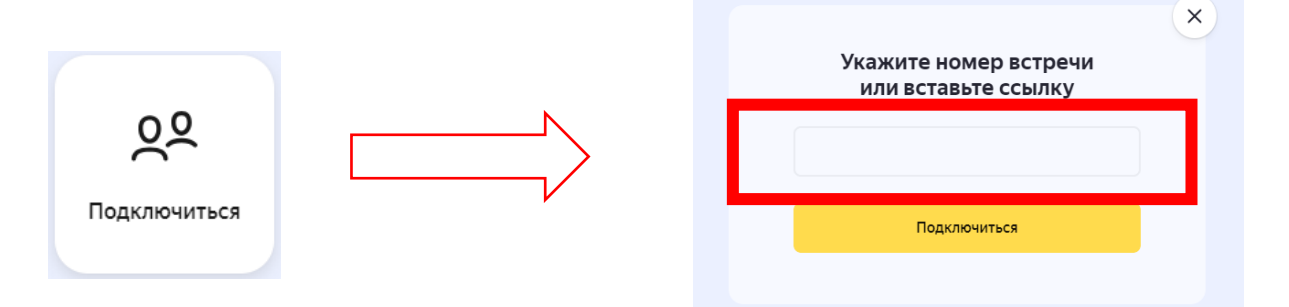

4.3. Чтобы запланировать видеовстречу в календаре, нажмите «Запланировать»

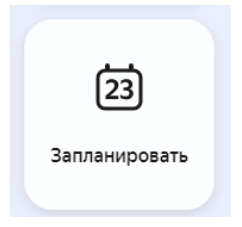

4.4. Появится окно, в котором Вы можете вписать название видеовстречи, время и дату, а также электронные почты участников:

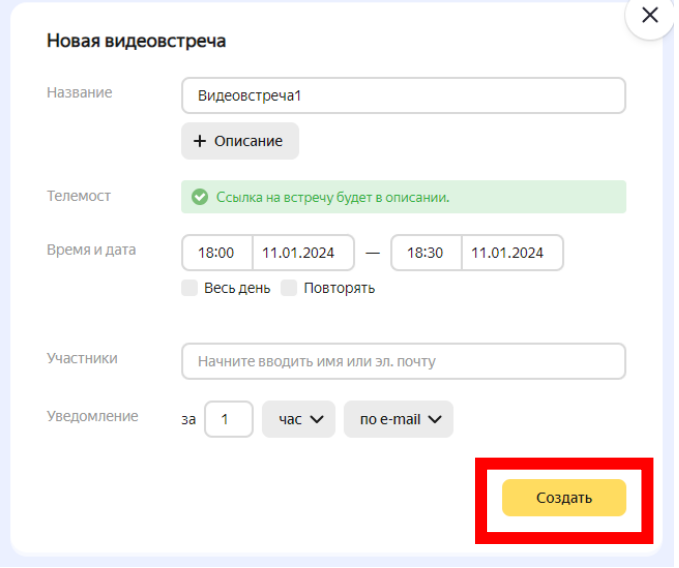

После ввода информации нужно нажать «Создать», появится уведомление:

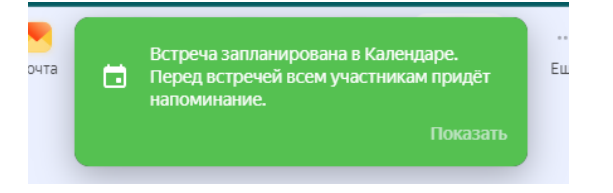

На почту, указанную в Яндекс ID, Вам придет уведомление о запланированном мероприятии.

5. Наконец, чтобы начать конференцию, Вам необходимо нажать на кнопку «Создать видеовстречу», затем Вас перенесет в комнату видеоконференции.

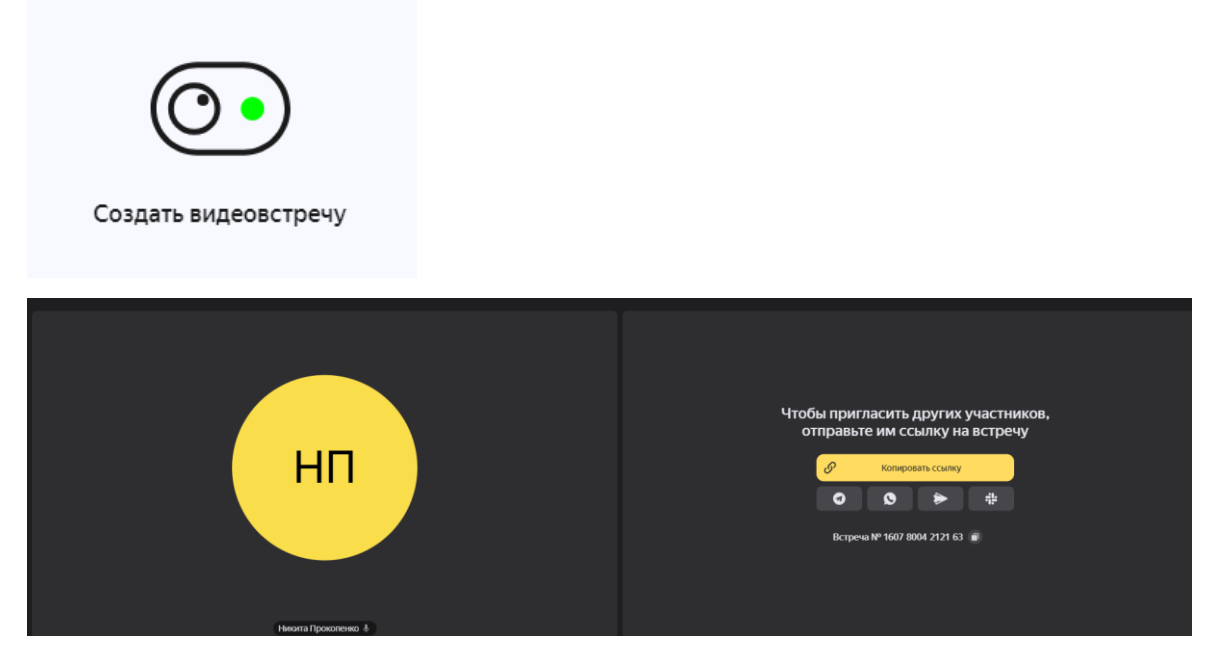

Слева Вы можете видеть свой аватар, внизу слева расположены значки просмотра списка участников, включения/отключения камеры и микрофона:

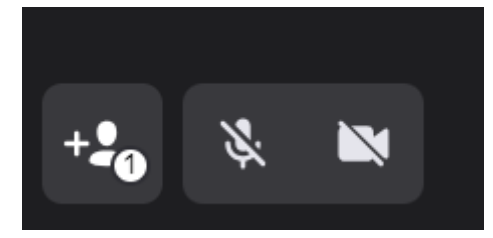

6. Внизу по центру расположены кнопки демонстрации экрана, перехода в чат и «Ещё», где можно поменять отображение участников встречи, начать запись и изменить настройки.

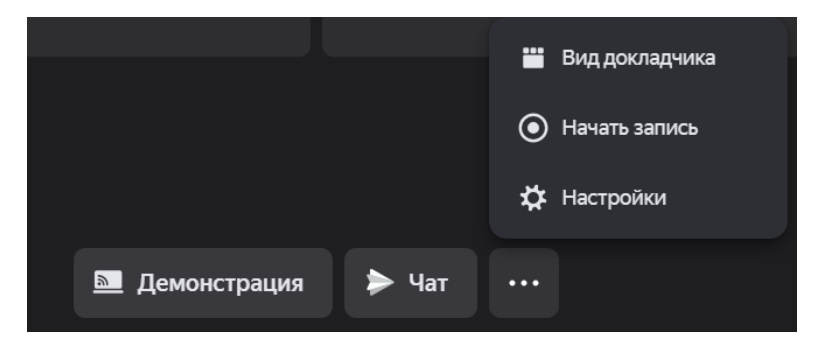

6.1. Общаться в чате могут только зарегистрированные пользователи, содержание чата сохраняется в Яндекс.Мессенджере

6.2. Для записи встречи необходимо нажать «Начать запись», значок «Запись» внизу в центре уведомит о том, что она идет:

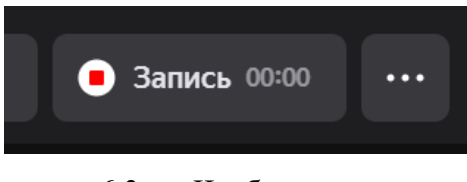

6.3. Чтобы остановить запись, необходимо нажать значок, запись сохранится на компьютере в папку, которая выбрана браузером по умолчанию для скачивания, либо в папку «Загрузки». Запись создается в формате .webm

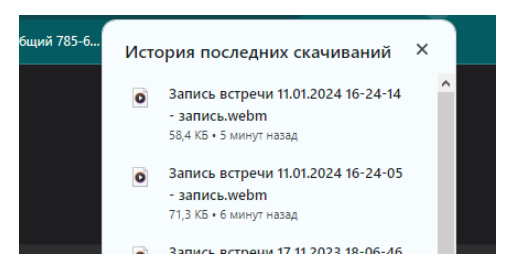

6.4. Нажав на кнопку «Настройки», можно изменить настройки звука, камеры, аккаунта, темы оформления и перейти по ссылке на страницу с тех поддержкой

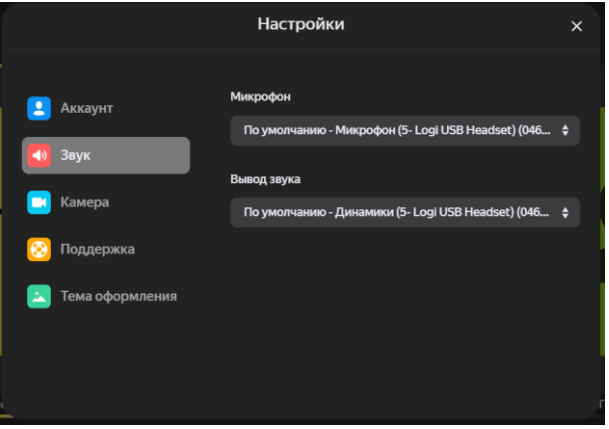

7. Чтобы добавить участников на встречу, необходимо нажать «Копировать ссылку» и отправить её участникам, либо скопировать и скинуть идентификатор конференции:

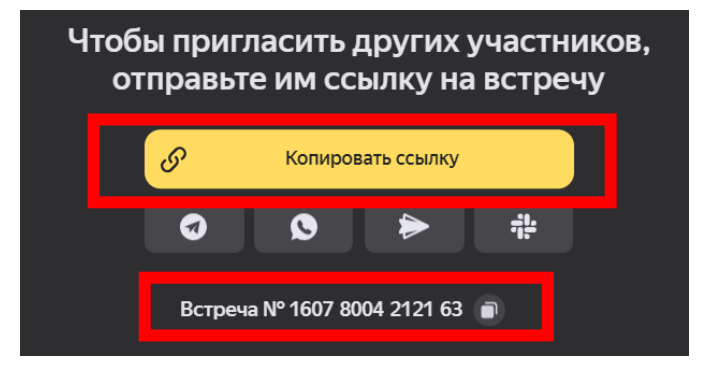

8. К встречи может присоединиться как авторизованный пользователь, так и пользователь, не имеющий аккаунта Яндекс ID. Организатор может отключать камеру у участников конференции либо удалять их со встречи, напротив имени участника необходимо нажать « **•••** »

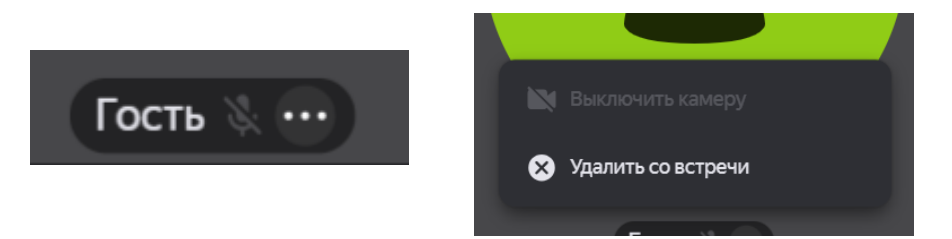

Участник конференции имеет право демонстрировать экран, записывать видеовстречу на свой компьютер, пользоваться микрофоном и камерой.

9. Чтобы завершить конференцию, необходимо в правом нижнем углу нажать на значок:

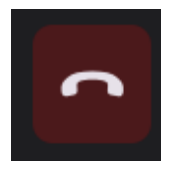